## **Recording New Starters in CoreHR**

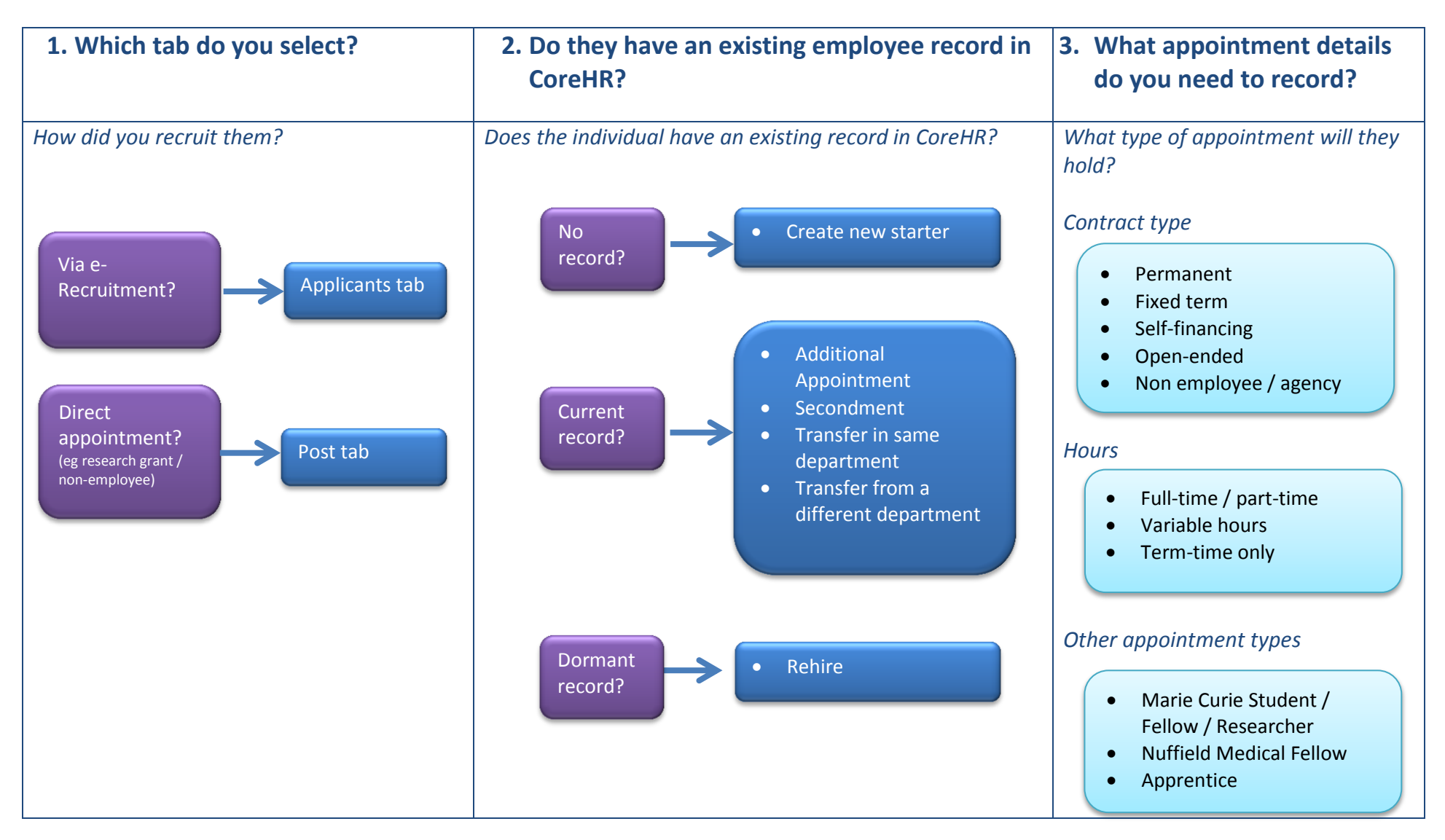

## **1. Which tab do you select?**

If the applicant applied for the vacancy through e-Recruitment and the recruitment administrator has recorded that they have accepted the offer, search for them on the Applicants tab.

If they didn't apply through e-Recruitment search for the relevant post on the Posts tab (*note, you will also use this tab for employee changes which require the employee to be moved into a new appointment, see guidance on the [Staff Request and Contract Decision Matrix\)](http://www.admin.ox.ac.uk/media/global/wwwadminoxacuk/localsites/personnel/documents/corehr/processesuserguides/duringemploymentreward/Staff_Request_and_Contract_Decision_Matrix.pdfhttp:/www.admin.ox.ac.uk/media/global/wwwadminoxacuk/localsites/personnel/documents/corehr/processesuserguides/duringemploymentreward/Staff_Request_and_Contract_Decision_Matrix.pdf).*

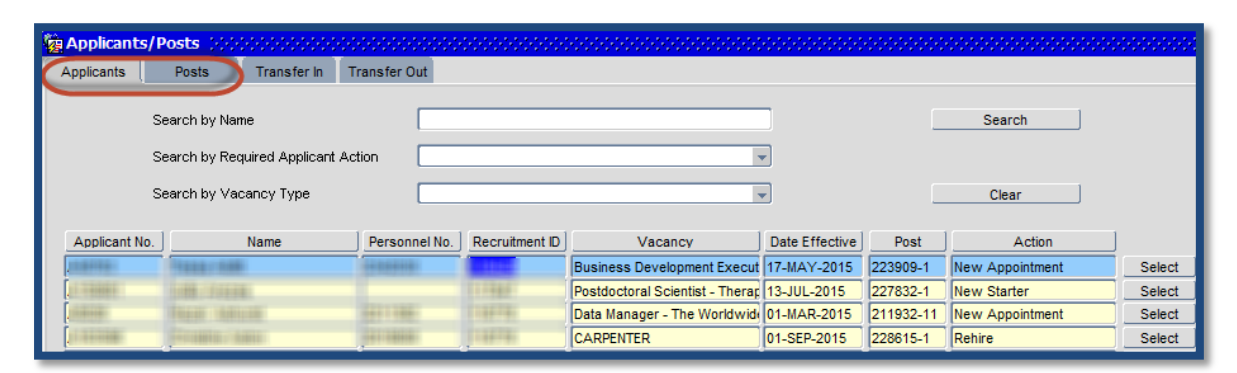

## **2. Do they have an existing employee record in CoreHR?**

Where the individual has an active record the following screen will appear. You will need to record what needs to happen to the existing appointment(s).

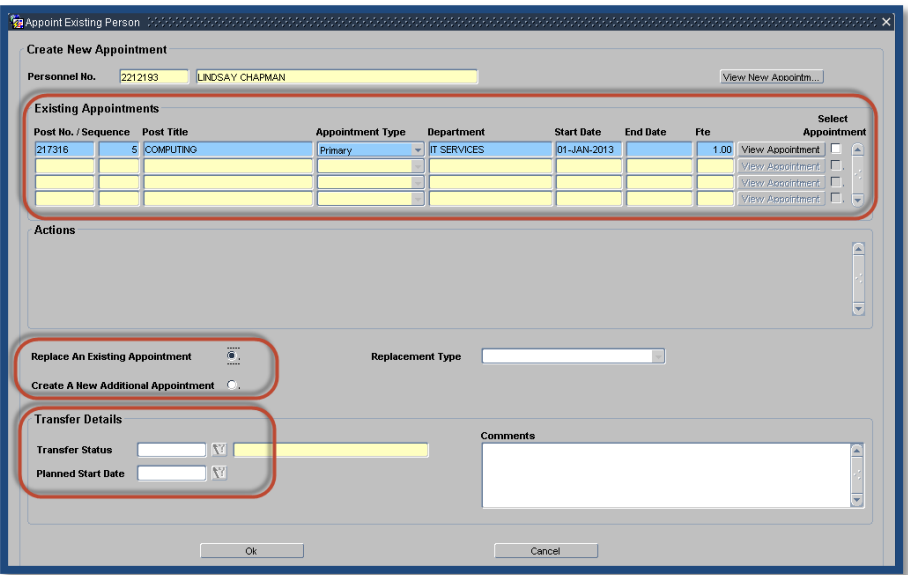

If an existing appointment is going to be replaced and the individual is staying within the same department, select which appointment will end and select **Replace An Existing Appointment.** If the individual is moving to a different department, you will also need to update the **Transfer Details**.

If the individual is staying in their existing appointment(s) select **Create A New Additional Appointment**.

In all situations the **Replacement Type** will need to be updated accordingly.

All of the new starter Quick Reference Guides can be found on the HRIS [website.](http://www.admin.ox.ac.uk/personnel/usinghris/user_support/new_starter/)